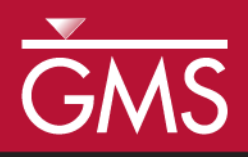

# *GMS 10.5 Tutorial SEAWAT – Viscosity and Pressure Effects*

Examine the Effects of Pressure on Fluid Density with SEAWAT

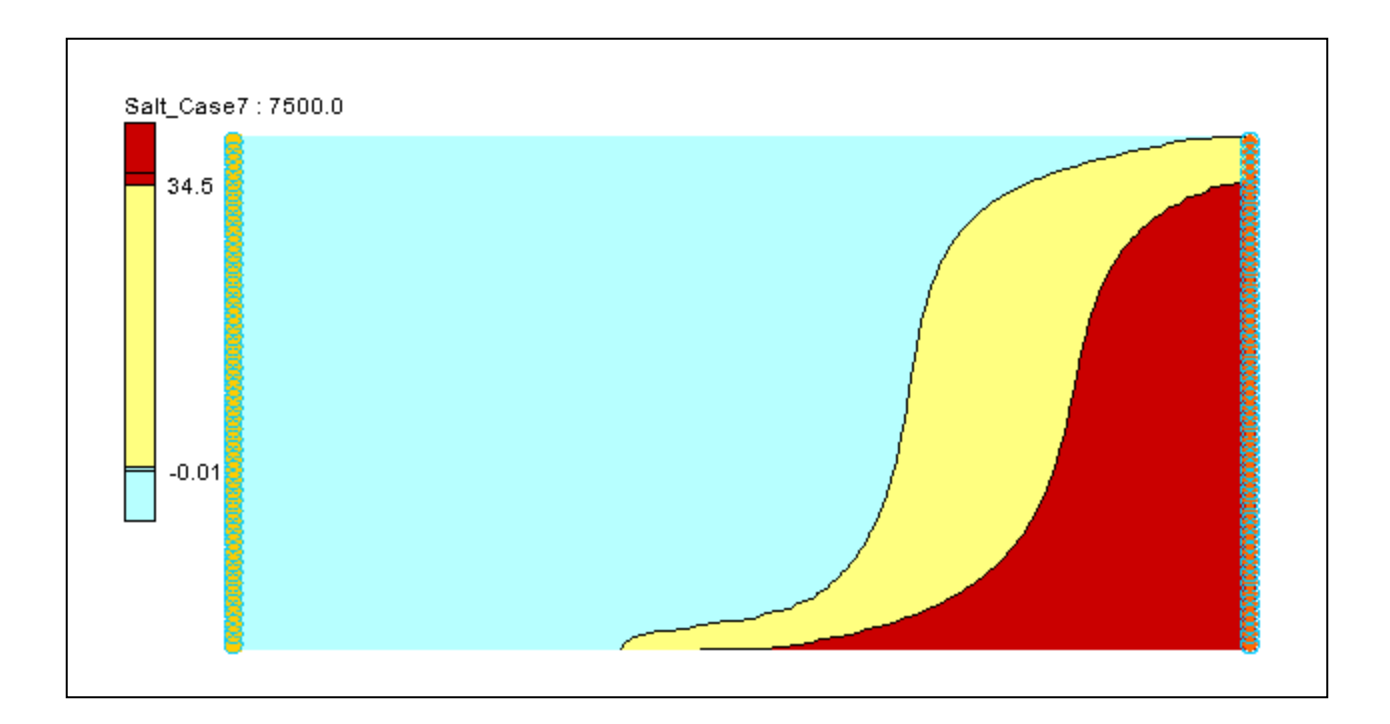

# **Objectives**

This tutorial demonstrates how to simulate the effects of viscosity and how pressure impacts the fluid density in SEAWAT.

# Prerequisite Tutorials

SEAWAT – Thermal Effects

# Required Components

• Grid Module **MODFLOW**  MT3D SEAWAT

Time

 $\bullet$  15–30 minutes

**AQUAVEO**" Page 1 of 8  $\sigma$  8  $\sigma$ 

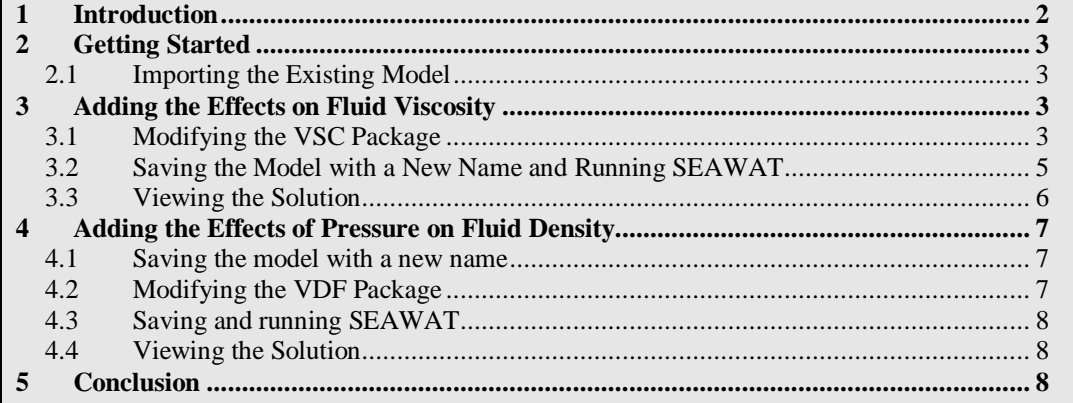

# <span id="page-1-0"></span>**1 Introduction**

 $\overline{a}$ 

This tutorial describes how to simulate the impact of concentration and temperature on fluid viscosity using SEAWAT. Then it examines the effects of pressure on fluid density.

The problem is a confined aquifer with an initial temperature of  $5^{\circ}$ C [\(Figure 1\)](#page-1-1). Warm freshwater is injected from the west side of the model at a  $1 \text{ m}^3/\text{day}$ . The initial concentration of salt in the model is  $35 \text{ kg/m}^3$ .

The tutorial looks at the effects of salinity and temperature on viscosity, and the effects of pressure on fluid density in this example. This example problem is very similar to the problem described in the SEAWAT documentation.<sup>1</sup>

This tutorial will discuss and demonstrate importing an existing SEAWAT simulation, running SEAWAT with different scenarios, and examining the results.

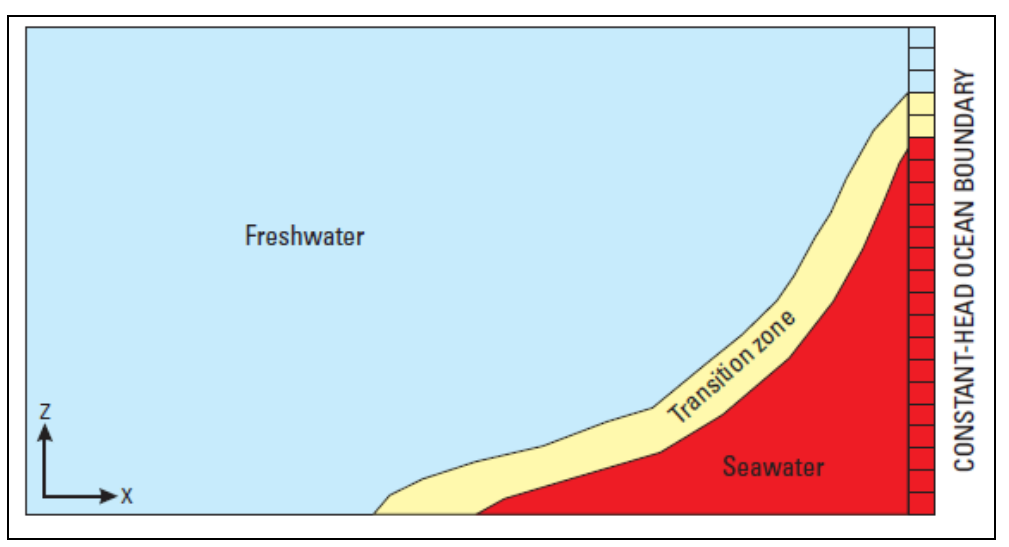

<span id="page-1-1"></span> *Figure 1 Site to be modeled with SEAWAT*

<sup>&</sup>lt;sup>1</sup> Langevin, Christian. D.; Thorne, Daniel T., Jr.; Dausman, Alyssa M.; Sukop, Michael C.; and Guo, Weixing. (2007). "SEAWAT Version 4: A Computer Program for Simulation of Multi-Species Solute and Heat Transport" in U.S. Geological Survey *Techniques and Methods Book 6*, Chapter A22, p. 13[. https://pubs.usgs.gov/tm/tm6a22/pdf/tm6A22.pdf.](https://pubs.usgs.gov/tm/tm6a22/pdf/tm6A22.pdf)

# <span id="page-2-0"></span>**2 Getting Started**

Do the following to get started:

- 1. If GMS is not running, launch GMS.
- 2. If GMS is already running, select *File* | **New** to ensure the program settings are restored to the default state.

### <span id="page-2-1"></span>**2.1 Importing the Existing Model**

Start with a model that has already been created.

- 1. Click **Open**  $\Box$  to bring up the *Open* dialog.
- 2. Select "Project Files (\*.gpr)" from the *Files of type* drop-down.
- 3. Browse to the *Case\_Studies\Sample\Case5* folder and select "case5.gpr".
- 4. Click **Open** to import the project and exit the *Open* dialog.

The model should appear similar to [Figure 2.](#page-2-4)

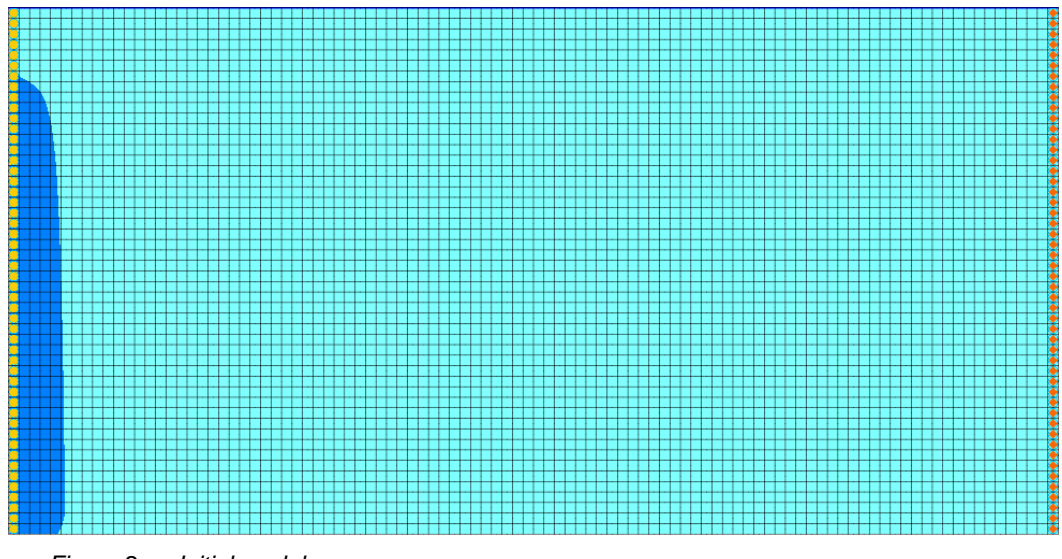

<span id="page-2-4"></span> *Figure 2 Initial model appearance*

# <span id="page-2-2"></span>**3 Adding the Effects on Fluid Viscosity**

Use the VSC package to simulate changes to the fluid viscosity.

- 1. Select *SEAWAT |* **Global Options…** to open the *Global Options* dialog.
- 2. Turn on *Viscosity (VSC)*.
- <span id="page-2-3"></span>3. Click **OK** to exit the *Global Options* dialog.

#### **3.1 Modifying the VSC Package**

For the first scenario, simulate the effect of salinity on fluid viscosity in the simulation.

- 1. Select *SEAWAT |* **VSC Package…** to open the *SEAWAT VSC Package* dialog.
- 2. Enter "-1" as the *Fluid viscosity calc. (MT3DMUFLG).*

This value means that the fluid viscosity will be calculated using one or more MT3DMS species. In this case, they are "Salt" and "Temperature".

- 3. Enter "0.0008904" as the *Reference viscosity (VISCREF)*.
- 4. Select "(1) eq. 18 A1\*A2^[A3/(T+A4)]" from the *Temp. affect on visc. (MUTEMPOPT)* drop-down.
- 5. Enter "2" as the *Temp. species id (MTMUTEMPSPEC)*.

The reference viscosity (*VISCREF*) is the viscosity of the reference fluid (warm freshwater).

*MUTEMPOPT* indicates which method (equation) is used to solve the fluid viscosity.

*MTMUTEMPSPEC* indicates the temperature species. In this project, the temperature species ID is "2".

6. Turn on *Use default values for A1–A5*.

The default coefficients for this equation are specified according to SUTRA.<sup>2</sup> These default values are only valid for temperature in Celsius. Notice that GMS automatically fills in the values.

- 7. Click **Insert Row**  $\frac{1}{2}$  to insert a species row into the spreadsheet.
- 8. Enter "1" in *Species ID* column.

Notice that the *Species Name* changed to "Salt".

- 9. Enter "1.923e-6" in the *DMUDC* column.
- 10. Enter "0.0" in the *CMUREF* column.

 $\overline{a}$ 

*DMUDC* indicates the slope of the linear equation, which relates fluid viscosity to solute concentration.

*CMUREF* indicates the reference concentration for species. The entries should match those in [Figure 3.](#page-4-1)

11. Click **OK** to exit the *SEAWAT VSC Package* dialog.

<sup>2</sup> Voss, Clifford I. (1984). *A Finite-Element Simulation Model for Saturated-Unsaturated, Fluid-Density-Dependent Ground-Water Flow with Energy Transport or Chemically-Reactive Single-Species Solute Transport*: U.S. Geological Survey Water-Resources Investigations Report 84- 4369, 407 p.

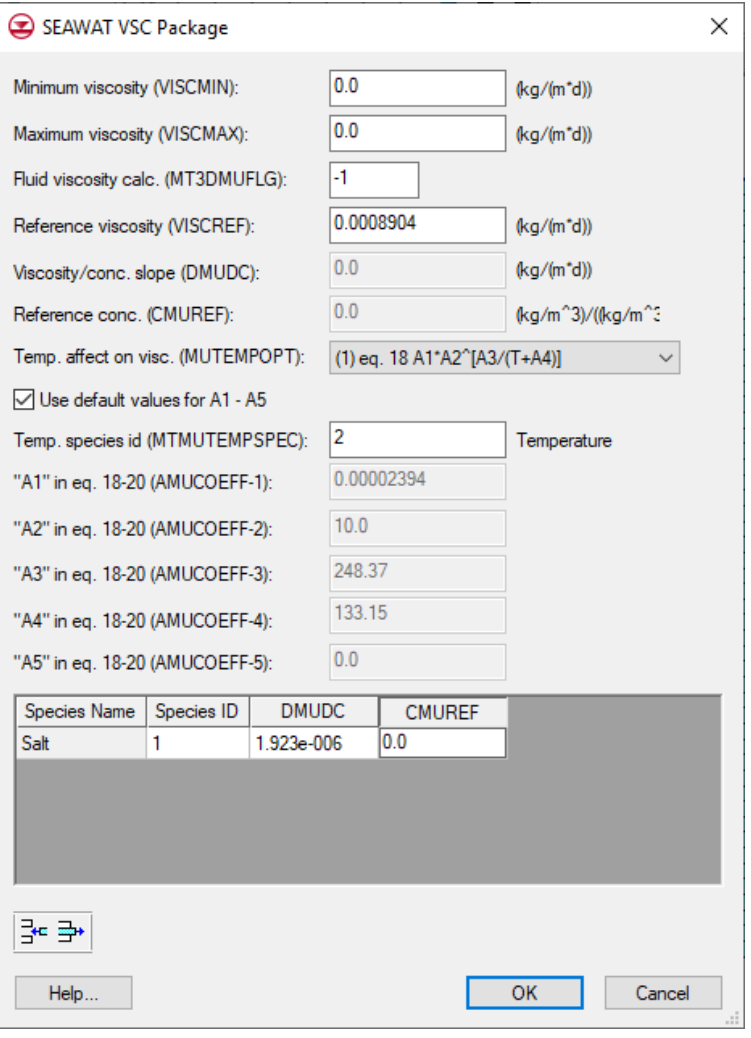

<span id="page-4-1"></span> *Figure 3 VSC Inputs*

#### <span id="page-4-0"></span>**3.2 Saving the Model with a New Name and Running SEAWAT**

Now to save changes and run SEAWAT:

- 1. Select *File |* **Save As…** to bring up the *Save As* dialog.
- 2. Select "Project Files (\*.gpr)" from the *Save as type* drop-down.
- 3. Enter "case6.gpr" as the *File name*.
- 4. Click **Save** to save the project under the new name and close the *Save As* dialog.
- 5. Select *SEAWAT |* **Run SEAWAT** to bring up the *SEAWAT* model wrapper dialog.
- 6. When SEAWAT finishes, turn on *Read solution on exit* and *Turn on contours (if not on already)*.
- 7. Click **Close** to import the solution and close the *SEAWAT* dialog.

### <span id="page-5-0"></span>**3.3 Viewing the Solution**

Now to view the results of the SEAWAT model run:

- 1. Fully expand the "**1**3 D Grid Data" folder in the Project Explorer.
- 2. Select the " $\Box$  Salt" dataset below the " $\Box$  case6 (MT3DMS)".
- 3. Select time step 10 (it has a value of "5000.0") in the time step window.

The results from "case6" [\(Figure 4\)](#page-5-1) and "case5" [\(Figure 5\)](#page-5-2) are very similar. This suggests that viscosity variation has minimal effect on the simulated salinity and temperature in this case.

The figures show salt concentration at 5000 days.

<span id="page-5-1"></span>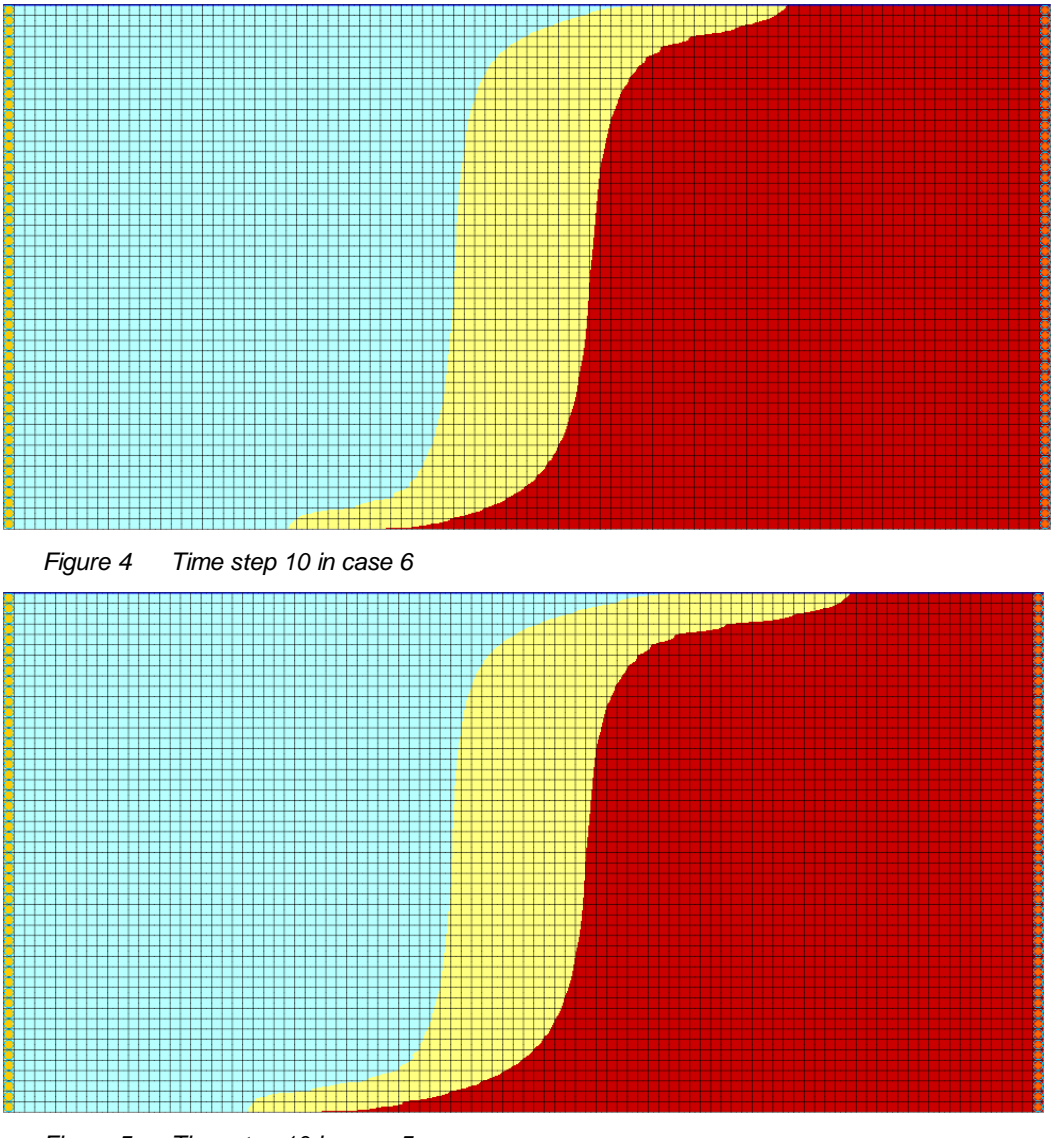

<span id="page-5-2"></span> *Figure 5 Time step 10 in case 5*

### <span id="page-6-0"></span>**4 Adding the Effects of Pressure on Fluid Density**

For the next scenario, look at how pressure affects the fluid density.

#### <span id="page-6-1"></span>**4.1 Saving the model with a new name**

Now it is possible to start making changes for another scenario. First, save the model with a new name.

- 1. Select *File |* **Save As…** to bring up the *Save As* dialog.
- 2. Select "Project Files (\*.gpr)" from the *Save as type* drop-down.
- 3. Enter "case7.gpr" as the *File name*.
- 4. Click **Save** to save the project under the new name and close the *Save As* dialog.

#### <span id="page-6-2"></span>**4.2 Modifying the VDF Package**

The pressure effects can be activated using the *DRHODPRHD* parameter.

- 1. Select *SEAWAT |* **VDF Package…** to open the *SEAWAT VDF Package* dialog.
- 2. Enter "0.00446" as the *Density/press. slope (DRHODPRHD)*.
- 3. Enter "0.0" as the *Reference press. head (PRHDREF)*.

The VDF inputs should be the same as those in [Figure 6.](#page-6-3)

4. Click **OK** to exit the *SEAWAT VDF Package* dialog.

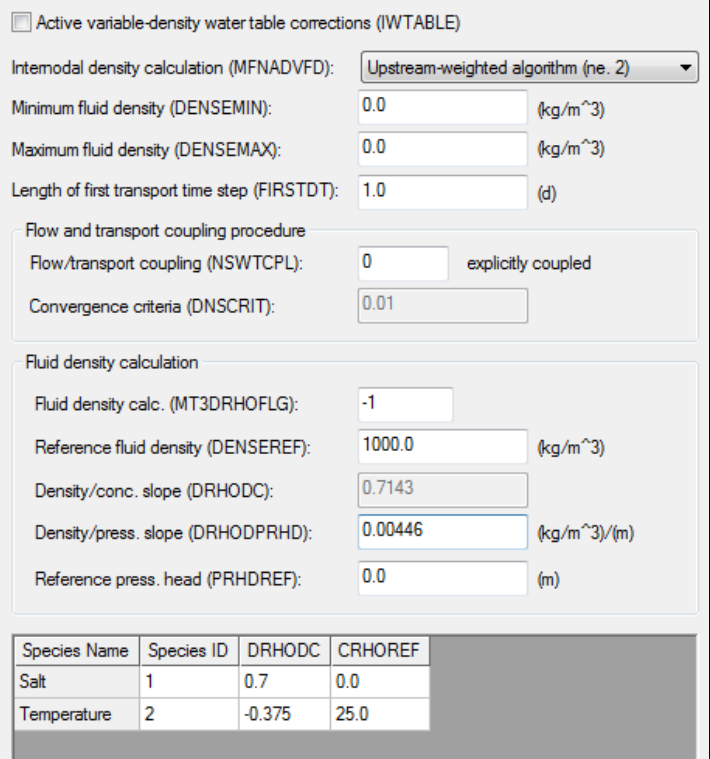

<span id="page-6-3"></span> *Figure 6 SEAWAT VDF Package dialog detail*

### <span id="page-7-0"></span>**4.3 Saving and running SEAWAT**

Now to save the changes and run SEAWAT:

- 1. **Save**  $\blacksquare$  the project
- 2. Select *SEAWAT |* **Run SEAWAT…** to bring up the *SEAWAT* dialog.
- 3. When SEAWAT finishes, turn on *Read solution on exit* and *Turn on contours (if not on already)*.
- 4. Click **Close** to import the solution and exit the *SEAWAT* dialog.

### <span id="page-7-1"></span>**4.4 Viewing the Solution**

Now to view the results of the SEAWAT model run:

- 1. Select the " $\Box$  Salt" dataset below the " $\Box$  case7 (MT3DMS)" solution.
- 2. Select time step 10 (value of "5000.0") in the time step window.

The compressibility of water due to pressure has very little effect on salinity and temperature [\(Figure 7\)](#page-7-3) due to the shallow depth (500 m) of the aquifer in this case. The effect of pressure on fluid density is negligible for shallow aquifers.

Feel free to review and compare time steps for the "
Salt" and "
Salt" and "
Salt" and "
Salt" and "
Salt" and "
Salt" and "
Salt" and "
Salt" and "
Salt" and "
Salt" and "
Salt" and "
Salt" and "
Salt" and "
Salt" and "
S datasets in the various solutions.

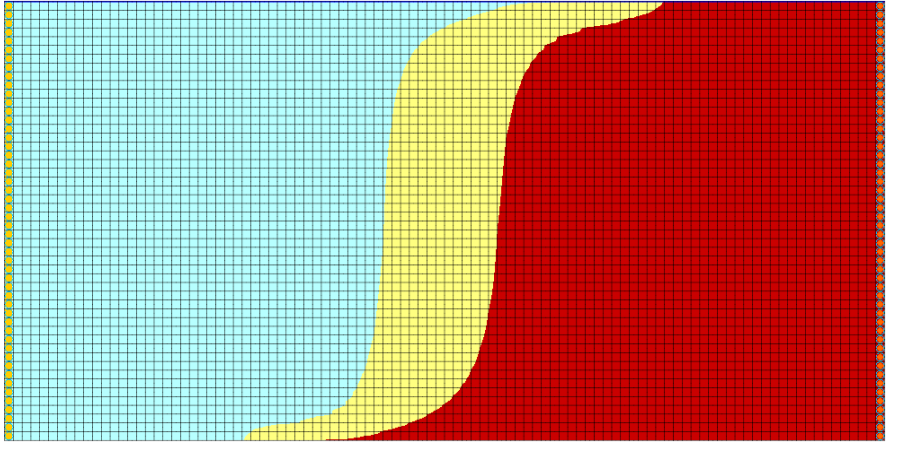

<span id="page-7-3"></span> *Figure 7 Time step 10 in case 7*

# <span id="page-7-2"></span>**5 Conclusion**

This concludes the "SEAWAT Viscosity and Pressure Effects" tutorial. The following key concepts were discussed and demonstrated in this tutorial:

- SEAWAT combines MODFLOW and MT3DMS to solve variable density groundwater flow and solute transport problems.
- SEAWAT can simulate the effect of concentration and temperature on fluid viscosity.
- SEAWAT can simulate the effect of pressure on fluid density.